## **מדריך שירות של 2110 ™Latitude** של ™Dell

[עבודה על המחשב](file:///C:/data/systems/lat2110/he/sm/work.htm) <u>[מפרט](file:///C:/data/systems/lat2110/he/sm/specs.htm)</u><br>[הסרה והחלפה של חלקים](file:///C:/data/systems/lat2110/he/sm/parts.htm) [הגדרת מערכת](file:///C:/data/systems/lat2110/he/sm/Bios.htm) [אבחון](file:///C:/data/systems/lat2110/he/sm/diags.htm)

### **הערות ,התראות ואזהרות**

**הערה :**"הערה" מציינת מידע חשוב המסייע להשתמש במחשב ביתר יעילות.

התראה: "התראה" מציינת נזק אפשרי לחומרה או אובדן נתונים, במקרה של אי ציות להוראות.

**אזהרה :"אזהרה" מציינת אפשרות של נזק לרכוש ,פגיעה גופנית או מוות.**

אם רכשת מחשב Series n של Dell ,כל התייחסות במסמך זה למערכות ההפעלה RWindows ®Microsoft אינה רלוונטית.

## **המידע במסמך זה עשוי להשתנות ללא הודעה מראש. .Inc Dell2010 © כל הזכויות שמורות.**

חל איסור על שעתוק חומרים אלה ,בכל דרך שהיא ,ללא קבלת רשות בכתב מאת. Inc Dell.

<span id="page-0-0"></span>סימנים מסחריים המופיעים בטקטט זה: ™TELL ו-ש-DELL סימנים מסחרים של .ntel® Dell Inconson ו-" Intel Corporation שמים מסמחריים של .ntel @orporation שהם SpeedStep® הם סימנים מסחריים או סימנים מסחריים שמשה DELL ו-Windows® הוהו

סימנים מסחריים שחרים הנזכרים במסמך זה מתייחסים לישויות הטוענות לבעלות על אותם סימנים השלהן. Dell Inc. השתות על כל עניין קנייני בסימנים מסחריים ושמות מסחריים פרט לאלה שבבעלותה.

יוני 2010 מהדורה00 A

### <u> Minh-n *I*nn n'''</u>

## סוללה

Dell™ של Latitude™ 2110 של Dell™

<span id="page-1-0"></span>

## הסרת הסוללה

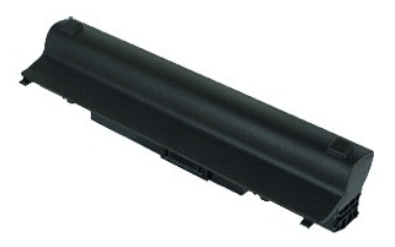

. הערה: @PoppHRs# @ppe @Alph+ @pp Adobe.com a # Adobe Flash Player a ו @@sp# GE @ pm @

.1 בצע את הפעולות המפורטות בסעיף <u>לפני עבודה בתוך המחשב</u>.<br>.2 החלק את תפס שחרור הסוללה למצב פתוח.

.3 החלק את הסוללה והוצא אותה מהמחשב.

## החזרת הסוללה למקומה

בצע את הפעולות שלעיל בסדר הפוך כדי להחזיר את הסוללה למקומה.

<u> Mich-n &n# n''"</u>

### <u> שולא ח-n ומום</u>

# **מקלדת**

מדריך שירות של 2110 ™Latitude של ™Dell

<span id="page-2-0"></span>אזהרה: לפני טיפול בחלק הפנימי של המחשב, קרא את המידע בנושא בטיחות המצורף למחשב. לקבלת מידע בשירה שמלצות, מקר בדף הבית של התאימות לתקינה בכתובת<br>www.dell.com/regulatory\_compliance

## **הסרת המקלדת**

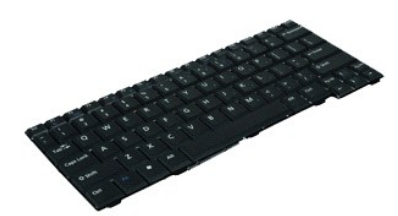

.₪₦ր₦ ₨₡ ‒₡әր ә ө₡฿ր₦ ₡դ₥ **Adobe.com** ә₩ Adobe Flash Player ә ₪₡ ր₦ ₢ ₠฿ ₪₥ ₡₡ **:הערה**

- 1. בצע את הפעולות המפורטות בסעיף <mark>לפני עבודה בתוך המחשב</mark>.
	- .2 הסר את <u>[הסוללה](file:///C:/data/systems/lat2110/he/sm/01_Battery.htm)</u>.<br>.3 הסר את הברגים שמאבטחים את המקלדת.
	-
- 4. פתח את הצג ודחוף מברג שטוח דרך שקע הבורג שממנו הסרת את בורג המקלדת.
- 5. החל מהפינה השמאלית העליונה של המקלדת ,הרם את המקלדת ולאחר מכן הפוך את המקלדת .
	- 6. פתח את התפס של כבל הנתונים של המקלדת .
	- 7. נתק את כבל הנתונים של המקלדת והסר את המקלדת מהמחשב .

## **החזרת המקלדת למקומה**

בצע את הפעולות שלעיל בסדר הפוך כדי להחזיר את המקלדת למקומה.

<u> ש״ח Jn 2n# ו־</u>

### <u> שולא ח-n ומום</u>

#### **לוח הגישה**

**מדריך שירות של 2110 TMLatitude של TMDell**

<span id="page-3-0"></span>אזהרה: לפני טיפול בחלק הפנימי של המחשב, קרא את המידע בנושא בטיחות המצורף למחשב. לקבלת מידע בשירה שמלצות, מקר בדף הבית של התאימות לתקינה בכתובת<br>www.dell.com/regulatory\_compliance

#### **הסרת לוח הגישה**

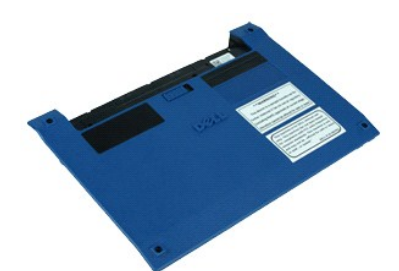

.₪₦ր₦ ₨₡ ‒₡әր ә ө₡฿ր₦ ₡դ₥ **Adobe.com** ә₩ Adobe Flash Player ә ₪₡ ր₦ ₢ ₠฿ ₪₥ ₡₡ **:הערה**

- 
- .1 בצע את הפעולות המפורטות בסעיף <u>לפני עבודה בתוך המחשב</u>.<br>.2 הסר את <u>[המקלדת](file:///C:/data/systems/lat2110/he/sm/02_Keyboard.htm)</u>.<br>.3 הסר את הברגים של לוח הגישה שמתחת למקלדת.
	- 4. הסר את הברגים של לוח הגישה שבתחתית המחשב .
- .5 החל מאזור הצירים, הרם את לוח הגישה והסר אותו מהמחשב.

## **החזרת לוח הגישה למקומו**

בצע את הפעולות שלעיל בסדר הפוך כדי להחזיר את לוח הגישה למקומו.

<u> שולח# ח' שמ</u>

### <u> Minh-n *l*nn n'''</u>

# מודולי זיכרון

מדריך שירות של Latitude™ 2110 של ™Dell™

<span id="page-4-0"></span>\_ אזהרה: לפני טיפול בחלק הפנימי של המחשב, קרא את המידע בנושא בטיחות המצורף למחשב. לקבלת מידע נשיחות עשיטות עבודה מומלצות, בקר בדף הבית של התאימות לתקינה בכתובת<br>www.dell.com/regulatory\_compliance.

## הסרת מודולי זיכרון

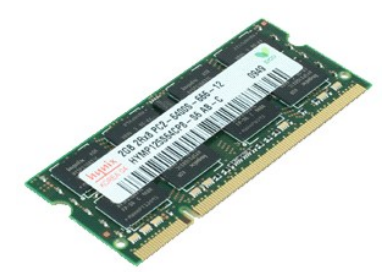

ר הערה: @Ph<mark>thR*s@*@</mark>pherg@htt@phine Adobe.com a\# Adobe Flash Player and for Genang מקום antine and and flash Player.

.1 בצע את הפעולות המפורטות בסעיף <u>לפני עבודה בתוך המחשב</u>.<br>2. הסר את <u>המקלדת.</u><br>.3 - הסר את <u>המקלדת</u>.

- 
- 
- 

.5 הסר את מודול הזיכרון מהמחשב.

## החזרת מודולי הזיכרון למקומם

כדי להחזיר את מודולי הזיכרון למקומם, הכנס את מודול הזיכרון לחוירץ הזיכרון בזווית ולאחר מכן לחץ כלפי מטה על מודול הזיכרון כדי להכניס את מודול הזיכרון למקומו בנקישה.

<u> השתון לאחל המסוף</u>

### <u> שולו לתושו</u>

#### **סוללת מטבע**

**מדריך שירות של 2110 TMLatitude של TMDell**

<span id="page-5-0"></span>אזהרה: לפני טיפול בחלק הפנימי של המחשב, קרא את המידע בנושא בטיחות המצורף למחשב. לקבלת מידע בשירה שמלצות, מקר בדף הבית של התאימות לתקינה בכתובת<br>www.dell.com/regulatory\_compliance

## **הסרת סוללת המטבע**

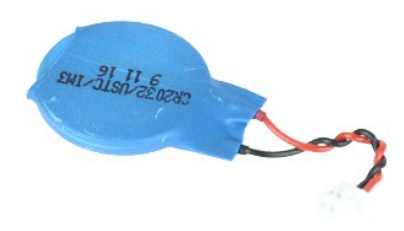

.₪₦ր₦ ₨₡ ‒₡әր ә ө₡฿ր₦ ₡դ₥ **Adobe.com** ә₩ Adobe Flash Player ә ₪₡ ր₦ ₢ ₠฿ ₪₥ ₡₡ **:הערה**

- .1 בצע את הפעולות המפורטות בסעיף <u>לפני עבודה בתוך המחשב</u>.<br>2. הסר את <u>המלדת.</u><br>3. הסר את <u>[לוח הגישה](file:///C:/data/systems/lat2110/he/sm/03_AccessPanel.htm)</u>[.](file:///C:/data/systems/lat2110/he/sm/03_AccessPanel.htm)<br>4. נתק את כבל סוללת המטבע מלוח המערכת.
	-
	-
	-

5. הסר את סוללת המטבע .

## **החזרת סוללת המטבע למקומה**

בצע את הפעולות שלעיל בסדר הפוך כדי להחזיר את סוללת המטבע למקומה.

<u> שווא <sub>ת</sub> מחשם</u>

#### <u> שי"ח #ח# ח"ש</u>

### **WLAN כרטיס**

Dell™ של Latitude™ 2110 של Dell™

<span id="page-6-0"></span>

## הסרת כרטיס WLAN

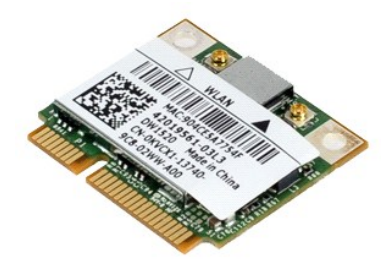

. הערה: DAMMRS # Appe Alment CEL Advisor of Hash Player a Despit CEL Dun @ הערה: DAMMRS #Appe

- .1 בצע את הפעולות המפורטות בסעיף <u>לפני עבודה בתוך המחשב</u>.<br>.2 הסר את <u>המקלדת</u>.<br>.3 הסר את <u>לוח הגישה</u>.<br>.4 נתק את כבלי האנטנה של כרטיס ה-WLAN מהכרטיס.
	-
	-
	-
- .5 הסר את הבורג שמאבטח את כרטיס ה-WLAN אל לוח המערכת.

.6 הסר את כרטיס ה-WLAN מהמחשב.

## החזרת כרטיס ה-WLAN למקומו

בצע את הפעולות שלעיל בסדר הפוך כדי להחזיר את כרטיס ה-WLAN למקומו.

<u> Minh-n *I*nn m<sup>"</sup></u>

#### <u> שי"ח #ח# ח"ש</u>

### **WWAN כרטיס**

Dell™ של Latitude™ 2110 של Mדריך שירות של

<span id="page-7-0"></span>\_ אזהרה: לפני טיפול בחלק הפנימי של המחשב, קרא את המידע בנושא בטיחות המצורף למחשב. לקבלת מידע נטסף אודות בטיחות ושיטות שעה את התאימות לתקינה בכתובת<br>www.dell.com/regulatory\_compliance.

## הסרת כרטיס ה-WWAN

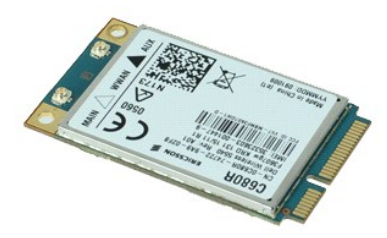

. הערה: @http:##2pae@Aqpt\#myn Adobe.com a\ Adobe Flash Player a ₪ <a> הוערה: @http:#RS###2pae@Aqpt\

- .1 בצע את הפעולות המפורטות בסעיף <u>לפני עבודה בתוך המחשב</u>.
	- -
	- : 1<br>.2 הסר את <u>המקלדה</u>.<br>.3 הסר את <u>המקלדה</u>.<br>.3 נחסר את <u>המקלדת.</u><br>.5 נתק את כבלי האנטנה של כרטיס ה-WWAN מהכרטיס.
- .6 הסר את הבורג שמאבטח את כרטיס ה-WWAN אל לוח המערכת.
	- .7 הסר את כרטיס ה-WWAN מהמחשב.

## החזרת כרטיס ה-WWAN למקומו

בצע את הפעולות שלעיל בסדר הפוך כדי להחזיר את כרטיס ה-WWAN למקומו.

<u> השתו-ף לתוכח</u>

### <u> שולא ח-n ומום</u>

## **כונן קשיח/תושבות הכונן הקשיח**

**מדריך שירות של 2110 TMLatitude של TMDell**

<span id="page-8-0"></span>אזהרה: לפני טיפול בחלק הפנימי של המחשב, קרא את המידע בנושא בטיחות המצורף למחשב. לקבלת מידע בשירה שמלצות, מקר בדף הבית של התאימות לתקינה בכתובת<br>www.dell.com/regulatory\_compliance

### **הסרת הכונן הקשיח/תושבות הכונן הקשיח**

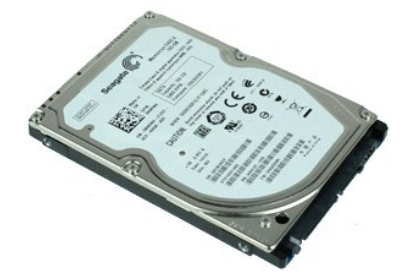

.₪₦ր₦ ₨₡ ‒₡әր ә ө₡฿ր₦ ₡դ₥ **Adobe.com** ә₩ Adobe Flash Player ә ₪₡ ր₦ ₢ ₠฿ ₪₥ ₡₡ **:הערה**

- .1 בצע את הפעולות המפורטות בסעיף <u>לפני עבודה בתוך המחשב</u>.<br>.2 הסר את <u>[הסוללה](file:///C:/data/systems/lat2110/he/sm/01_Battery.htm)</u>.<br>.3 . הסר את ה<u>מקלדת</u>.<br>.4 . הסר את [לוח הגישה](file:///C:/data/systems/lat2110/he/sm/03_AccessPanel.htm)[.](file:///C:/data/systems/lat2110/he/sm/03_AccessPanel.htm)
	- -
	- 5. הסר את הברגים המאבטחים את הכונן הקשיח אל לוח המערכת .
- 6. החלק את הכונן הקשיח לכיוון צדו של המחשב כדי לנתק את הכונן הקשיח מלוח המערכת .
	- 7. הרם את הכונן הקשיח כדי להסיר אותו מהמחשב .
	- 8. הסר את הברגים של תושבת הכונן הקשיח משני הצדדים של הכונן הקשיח .

9. הסר את תושבת הכונן הקשיח מהכונן הקשיח .

## **החזרת הכונן הקשיח/תושבות הכונן הקשיח לקומם**

בצע את הפעולות שלעיל בסדר הפוך כדי להחזיר את הכונן הקשיח/תושבות הכונן הקשיח למקומם.

<u> ש״ף ה־מושו</u>

### <u> שולא ח-n ומום</u>

## **גוף הקירור**

**מדריך שירות של 2110 TMLatitude של TMDell**

<span id="page-9-0"></span>אזהרה: לפני טיפול בחלק הפנימי של המחשב, קרא את המידע בנושא בטיחות המצורף למחשב. לקבלת מידע בשירה שמלצות, מקר בדף הבית של התאימות לתקינה בכתובת<br>www.dell.com/regulatory\_compliance

## **הסרת גוף הקירור**

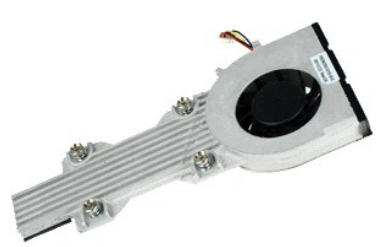

.₪₦ր₦ ₨₡ ‒₡әր ә ө₡฿ր₦ ₡դ₥ **Adobe.com** ә₩ Adobe Flash Player ә ₪₡ ր₦ ₢ ₠฿ ₪₥ ₡₡ **:הערה**

- -
	-
- .1 בצע את הפעולות המפורטות בסעיף <u>לפני עבודה בתוך המחשב.</u><br>.2 . הסר את <u>המקללה</u>.<br>.3 . הסר את <u>[המקלדת](file:///C:/data/systems/lat2110/he/sm/02_Keyboard.htm).</u><br>.4 . הסר את <u>[לוח הגישה](file:///C:/data/systems/lat2110/he/sm/03_AccessPanel.htm)</u>[.](file:///C:/data/systems/lat2110/he/sm/03_AccessPanel.htm)
	- 6. נתק את כבל החשמל של המאוורר מלוח המערכת .
		- 7. שחרר את בורגי הקיבוע שבגוף הקירור .
	- 8. הרם את גוף הקירור כדי להסיר אותו מהמחשב .

## **החזרת גוף הקירור למקומו**

בצע את הפעולות שלעיל בסדר הפוך כדי להחזיר את גוף הקירור למקומו.

<u> שולח& ח−חמוש</u>

#### <u> שי"ח #ח# ח"ש</u>

## כבל חשמל DC

Dell™ של Latitude™ 2110 של ™Dell™

<span id="page-10-0"></span>

## הסרת כבל חשמל DC

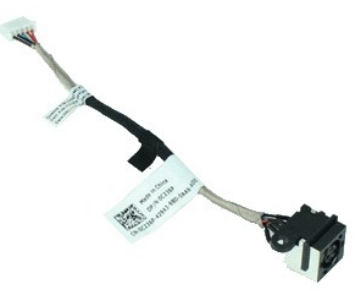

ר הערה: @DAnnal Adobe.com a א# Adobe Flash Player a ומעולה @DAnnal Adope Alpha Center ומשלך Alpha Center ו

.1 בצע את הפעולות המפורטות בסעיף <u>לפני עבודה בתוך המחשב</u>.<br>.2 הסר את <u>הסוללה</u>.<br>.3 הסר את <u>הסוללה</u>.<br>.4 הסר את <u>לוח הגישה</u>.<br>.5 נתק את כבל חשמל DC מלוח המערכת.

.6 הסר את הבורג שמאבטח את כבל חשמל DC אל לוח המערכת.

.7 הרם את כבל חשמל DC כדי להוציא אותו מהמחשב.

## החזרת כבל חשמל DC למקומו

בצע את הפעולות שלעיל בסדר הפוך כדי להחזיר את כבל חשמל DC למקומו.

<u> Minh-n *l*nn n'''</u>

### <u> Minh-n *I*nn n'''</u>

## מכלול הצג

Dell™ של Latitude™ 2110 של Dell™

<span id="page-11-0"></span>\_ אזהרה: לפני טיפול בחלק הפנימי של המחשב, קרא את המידע בנושא בטיחות המצורף למחשב. לקבלת מידע נטסף אודות בטיחות ושיטות שעה את התאימות לתקינה בכתובת<br>www.dell.com/regulatory\_compliance.

## הסרת מכלול הצג

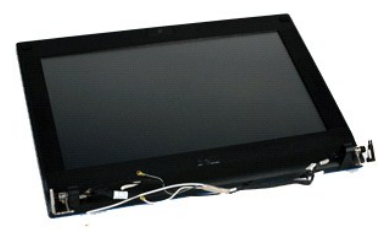

ר הערה: @PoppHR*SIL-Ila*pe*s/D*BpN=Y*Dpph Adobe.com a\HAdobe Flash Player a שהובה: @PoppHRSIL-Ilape C* 

- .1 בצע את הפעולות המפורטות בסעיף <u>לפני עבודה בתוך המחשב</u>.
	- -
- 1. בצע את השמורטות בסעיף <u>לפני עבודה בתוך המחשב.</u><br>2. הסר את <u>הסוללה.</u><br>3. הסר את <u>המקלדת.</u><br>4. הסר את <u>לוח הגישה</u>.<br>5. נתק את כבל הרמקול מלוח המערכת והסר אותו מנתיב הניתוב שלו.
- .6 נתק את כבלי האנטנה מכרטיס ה-WLAN ולאחר מכן הסר את הכבלים מנתיב הניתוב שלהם.
	- .7 נתק את כבל הנתונים של הצג מלוח המערכת.
	- .8 הסר את הברגים שמאבטחים את מכלול הצג.
	- .9 החלק את מכלול הצג לכיוון בסיס המחשב כדי להסיר את מכלול הצג.

## החזרת מכלול הצג למקומו

בצע את הפעולות שלעיל בסדר הפוך כדי להחזיר את מכלול הצג למקומו.

<u> Mini-n Jinist n''''</u>

#### <u> שולח לחולח המסח</u>

## **הלוח הקדמי של הצג**

**מדריך שירות של 2110 TMLatitude של TMDell**

<span id="page-12-0"></span>אזהרה: לפני טיפול בחלק הפנימי של המחשב, קרא את המידע בנושא בטיחות המצורף למחשב. לקבלת מידע בשירה שמלצות, מקר בדף הבית של התאימות לתקינה בכתובת<br>www.dell.com/regulatory\_compliance

## **הסרת הלוח הקדמי של הצג**

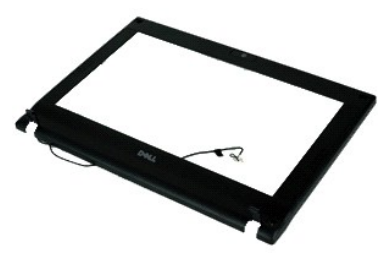

.₪₦ր₦ ₨₡ ‒₡әր ә ө₡฿ր₦ ₡դ₥ **Adobe.com** ә₩ Adobe Flash Player ә ₪₡ ր₦ ₢ ₠฿ ₪₥ ₡₡ **:הערה**

- -
	-
	-
- .1<br>1. בצע את הפעולות המפורטות בסעיף <u>לפני עבודה בתוך המחשב</u>.<br>2. הסר את <u>[המקלדת](file:///C:/data/systems/lat2110/he/sm/02_Keyboard.htm)</u>.<br>4. הסר את <u>[לוח הגישה](file:///C:/data/systems/lat2110/he/sm/03_AccessPanel.htm)[.](file:///C:/data/systems/lat2110/he/sm/11_DsplAssy.htm)</u><br>6. באמצעות להב חיתוך פלסטיק, שחרר את כיסויי הברגים מגומי מהלוח הקדמי של הצג.
	- 7. הסר את הברגים שמאבטחים את הלוח הקדמי של הצג אל מכלול הצג .
- 8. החל מהחלק התחתון של הלוח הקדמי של הצג ,נתק את הלוח הקדמי של הצג ממכלול הצג ולאחר מכן הסר את הלוח הקדמי של הצג .

## **החזרת הלוח הקדמי של הצג למקומו**

בצע את הפעולות שלעיל בסדר הפוך כדי להחזיר את הלוח הקדמי של הצג למקומו.

<u> שמת - ממש</u>

#### <u> Minh-n *I*nn n'''</u>

## כיסויים של צירי הצג

Dell™ של Latitude™ 2110 של Dell™

<span id="page-13-0"></span>. אזהרה: לפני טיפול בחלק הפנימי של המחשב, קרא את המידע בנושא בטיחות המצורף למחשב. לקבלת מידע נטסף אודות שבות המובח השימות לתקינה בכתובת<br>~ www.dell.com/regulatory\_compliance.

### הסרת הכיסויים של צירי הצג

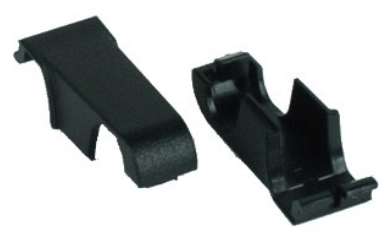

ר הערה: @DAnnal Adobe.com a א# Adobe Flash Player a ומעולה @DAnnal Adope Alpha Center ומשלך Alpha Center ו

.1 בצע את הפעולות המפורטות בסעיף <u>לפני עבודה בתוך המחשב</u>.<br>.2 הסר את <u>המקלדת</u>.<br>3. הסר את <u>המקלדת</u>.<br>6. הסר את <u>הולח הקדמי של הצג.</u><br>5. הסר את <u>הלח הקדמי של הצג</u>.<br>6. הסר את <u>הלח הקדמי של הצג</u>.

- 
- 
- 
- 
- 

## החזרת הכיסויים של צירי הצג למקומם

בצע את הפעולות שלעיל בסדר הפוך כדי להחזיר את הכיסויים של צירי הצג למקומם.

<u> שי״ף #תושה</u>

#### <u> שי"ח #ח# ח"ש</u>

## מצלמה

Dell™ של Latitude™ 2110 של ™Dell™

<span id="page-14-0"></span>\_ אזהרה: לפני טיפול בחלק הפנימי של המחשב, קרא את המידע בנושא בטיחות המצורף למחשב. לקבלת מידע נטסף אודות בטיחות ושיטות שעה את התאימות לתקינה בכתובת<br>www.dell.com/regulatory\_compliance.

#### הסרת המצלמה

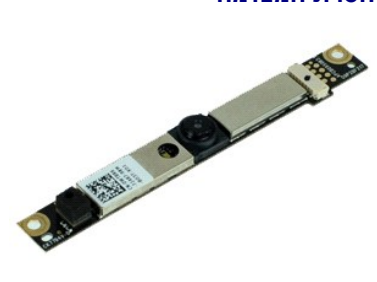

. הערה: DAMMRS##appe@AmMAMODe.com a # Adobe Flash Player a שהושה CAMMRS##appe@AmMAMAMAMAMAMAMAMAMAMA

.1 בצע את הפעולות המפורטות בסעיף <u>לפני עבודה בתוך המחשב</u>.<br>.2 הסר את <u>הסוללה</u>.<br>.3 הסר את <u>המקלדת</u>.

- 
- 
- 
- . יו אח מ<u>ולח הגישה</u>.<br>4. הסר את <u>מכלול הצג.</u><br>5. הסר את <u>הלוח הקדמי של הצג</u>.<br>6. נתק את הכבל ממודול המצלמה.
- 
- .8 הסר את הברגים המאבטחים את המצלמה אל מכלול הצג.

.9 הרם את מודול המצלמה כדי להסיר אותה ממכלול הצג.

## החזרת המצלמה למקומה

.<br>בצע את הפעולות שלעיל בסדר הפוך כדי להחזיר את המצלמה למקומה.

**<u>Non-n Innet n''''</u>** 

#### <u> שולח לחולח המסח</u>

## **תושבת/לוח הצג**

**מדריך שירות של 2110 TMLatitude של TMDell**

<span id="page-15-0"></span>אזהרה: לפני טיפול בחלק הפנימי של המחשב, קרא את המידע בנושא בטיחות המצורף למחשב. לקבלת מידע בשירה שמלצות, מקר בדף הבית של התאימות לתקינה בכתובת<br>www.dell.com/regulatory\_compliance

## **הסרת תושבת/לוח הצג**

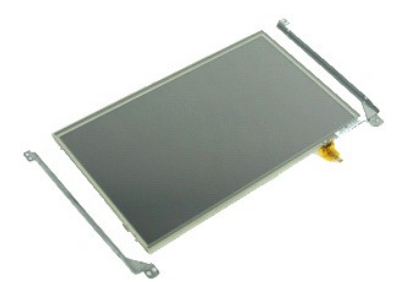

.₪₦ր₦ ₨₡ ‒₡әր ә ө₡฿ր₦ ₡դ₥ **Adobe.com** ә₩ Adobe Flash Player ә ₪₡ ր₦ ₢ ₠฿ ₪₥ ₡₡ **:הערה**

- .1 בצע את הפעולות המפורטות בסעיף <u>לפני עבודה בתוך המחשב</u>.<br>.2 הסר את <u>[הסוללה](file:///C:/data/systems/lat2110/he/sm/01_Battery.htm)</u>.<br>.3 הסר את <u>[לוח הגישה](file:///C:/data/systems/lat2110/he/sm/03_AccessPanel.htm) [.](file:///C:/data/systems/lat2110/he/sm/11_DsplAssy.htm)</u><br>.4 הסר את [מכלול הצג](file:///C:/data/systems/lat2110/he/sm/11_DsplAssy.htm).<br>.5 הסר את מכלול הצג.
	- -
		-
		-
- .6 הסר את <u>[הלוח הקדמי של הצג](file:///C:/data/systems/lat2110/he/sm/12_DsplBezel.htm)</u>[.](file:///C:/data/systems/lat2110/he/sm/12_DsplBezel.htm)<br>.7 פתח את תפס הנעילה ונתק את כבל מסך המגע של הצג ממכלול הצג.
- 8. הסר את הברגים שמאבטחים את לוח הצג למכלול הצג ולאחר מכן הפוך את לוח הצג .
	- 9. הסר את כבל הנתונים של הצג מלוח הצג .
		- 01. הסר את לוח הצג ממכלול הצג .
- 11. הסר את הברגים שמאבטחים את תושבת הצג ולאחר מכן הסר את תושבת הצג ממכלול הצג .

## **החזרת תושבת/לוח הצג למקומם**

בצע את הפעולות שלעיל בסדר הפוך כדי להחזיר את תושבת/לוח הצג למקומם.

<u> שולו אחל חלוש</u>

### <u> Minh-n *I*nne n'''</u>

## כבל צג Dell™ של Latitude™ 2110 של Dell™

<span id="page-16-0"></span>\_ אזהרה: לפני טיפול בחלק הפנימי של המחשב, קרא את המידע בנושא בטיחות המצורף למחשב. לקבלת מידע נטסף אודות בטיחות ושיטות שעה את התאימות לתקינה בכתובת<br>www.dell.com/regulatory\_compliance.

## הסרת כבל הצג

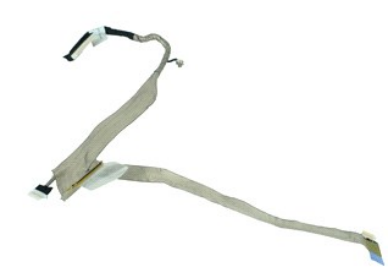

® הערה: DAMMRS# //ane of the May the Adobe.com a או Adobe Flash Player a ותושב DAMMRS# //ane ו

.1 בצע את הפעולות המפורטות בסעיף <u>לפני עבודה בתוך המחשב</u>.<br>.2 הסר את <u>המקלדת</u>.<br>3. הסר את <u>המקלדת</u>.<br>4. הסר את <u>לוח הגישה.</u><br>4. הסר את <u>הלוח הקדמי של הצג.</u><br>5. הסר את <u>לוח הצג.</u><br>7. הסר את <u>לוח הצג</u>.

- -
- 
- 
- 
- 
- .9 נתק את כבל לוח נוריות הצג ממכלול הצג.
	- .01 הסר את בורג ההארקה מציר הצג.
	- .11 הסר את כבל הצג ממכלול הצג.

## החזרת כבל הצג למקומו

בצע את הפעולות שלעיל בסדר הפוך כדי להחזיר את כבל הצג למקומו.

<u> Minh-n *l*in# n''''</u>

#### <u> ש״ח לחולות המסוף</u>

## **צירי צג ה-LCD**

**מדריך שירות של 2110 TMLatitude של TMDell**

<span id="page-17-0"></span>אזהרה: לפני טיפול בחלק הפנימי של המחשב, קרא את המידע בנושא בטיחות המצורף למחשב. לקבלת מידע בשירה שמלצות, מקר בדף הבית של התאימות לתקינה בכתובת<br>www.dell.com/regulatory\_compliance

## **הסרת צירי צג ה-LCD**

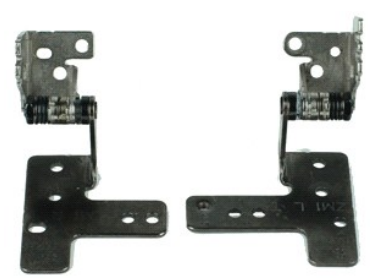

.₪₦ր₦ ₨₡ ‒₡әր ә ө₡฿ր₦ ₡դ₥ **Adobe.com** ә₩ Adobe Flash Player ә ₪₡ ր₦ ₢ ₠฿ ₪₥ ₡₡ **:הערה**

- .1 בצע את הפעולות המפורטות בסעיף <u>לפני עבודה בתוך המחשב</u>.<br>.2 הסר את <u>[הסוללה](file:///C:/data/systems/lat2110/he/sm/01_Battery.htm)</u>.<br>.3 הסר את <u>[לוח הגישה](file:///C:/data/systems/lat2110/he/sm/03_AccessPanel.htm) [.](file:///C:/data/systems/lat2110/he/sm/11_DsplAssy.htm)</u><br>.4 הסר את [מכלול הצג](file:///C:/data/systems/lat2110/he/sm/11_DsplAssy.htm).<br>.5 הסר את מכלול הצג.
	-
	-
	-
	- 6. הסר את [הלוח הקדמי של הצג](file:///C:/data/systems/lat2110/he/sm/12_DsplBezel.htm) [.](file:///C:/data/systems/lat2110/he/sm/12_DsplBezel.htm)
	-
- .7 הסר את <u>[לוח הצג](file:///C:/data/systems/lat2110/he/sm/15_Dspl_Bracket.htm)</u>.<br>.8 שחרר את בורג הקיבוע של כבל הצג והסר את הבורג שמאבטח את ציר הצג למכלול הצג.
	- 9. הרם את ציר הצג והסר אותו ממכלול הצג .
	- 01. הסר את הבורג שמאבטח את ציר הצג השני .
	- 11. הרם את ציר הצג והסר אותו ממכלול הצג .

## **החזרת צירי הצג למקומם**

בצע את הפעולות שלעיל בסדר הפוך כדי להחזיר את צירי הצג למקומם.

<u> שולח# ח'ויים</u>

## <u> שולח לחולח המסח</u>

## **לוח מערכת/מודול Bluetooth**

**מדריך שירות של 2110 TMLatitude של TMDell**

<span id="page-18-0"></span>אזהרה: לפני טיפול בחלק הפנימי של המחשב, קרא את המידע בנושא בטיחות המצורף למחשב. לקבלת מידע בשירה שמלצות, מקר בדף הבית של התאימות לתקינה בכתובת<br>www.dell.com/regulatory\_compliance

## **הסרת לוח המערכת/מודול ה-Bluetooth**

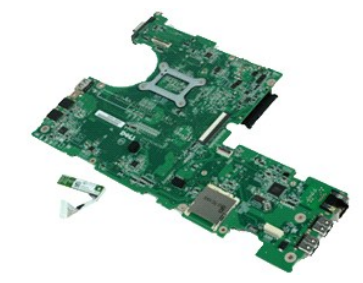

.₪₦ր₦ ₨₡ ‒₡әր ә ө₡฿ր₦ ₡դ₥ **Adobe.com** ә₩ Adobe Flash Player ә ₪₡ ր₦ ₢ ₠฿ ₪₥ ₡₡ **:הערה**

- .1 בצע את הפעולות המפורטות בסעיף <u>לפני עבודה בתוך המחשב</u>.<br>.2 הסר את <u>[הסוללה](file:///C:/data/systems/lat2110/he/sm/01_Battery.htm)</u>.<br>.3 . הסר את ה<u>מקלדת</u>.<br>.4 . הסר את [לוח הגישה](file:///C:/data/systems/lat2110/he/sm/03_AccessPanel.htm)[.](file:///C:/data/systems/lat2110/he/sm/03_AccessPanel.htm)
	-
	-
	- 5. הסר את [הכונן הקשיח](file:///C:/data/systems/lat2110/he/sm/08_HDD.htm) .
	- 6. הסר את כרטיס ה[-WWAN](file:///C:/data/systems/lat2110/he/sm/07_WWAN.htm) .
	- .7 הסר את <u>כרטיס ה[-WLAN](file:///C:/data/systems/lat2110/he/sm/06_WLAN.htm)</u><br>.8 הסר את [מכלול הצג](file:///C:/data/systems/lat2110/he/sm/11_DsplAssy.htm)[.](file:///C:/data/systems/lat2110/he/sm/11_DsplAssy.htm)
		- 9. הסר את [גוף הקירור](file:///C:/data/systems/lat2110/he/sm/09_Heatsink.htm) .
- .01 פתח את תפס כבל מקלדת המגע ונתק את כבל מקלדת המגע מלוח המערכת. פתח את התפס של כבל לוח הלחצנים ולוח הלחצנים מלוח המערכת.<br>.01 פתח את תפס כבל מקלדת המגע ונתק את כבל מקלדת המגע מלוח המערכת. פתח את התפס של כבל להנק את ה
	- 11. הסר את הברגים שמאבטחים את לוח המערכת למקומו .
	- 21. החל בצד שבו ממוקמות יציאות ה-USB ,הרם את לוח המערכת והסר את הלוח המערכת .
		- 31. נתק את כבל מודול ה-Bluetooth מלוח המערכת .
		- 41. הסר את הבורג שמאבטח את מודול ה-Bluetooth ללוח המערכת .
			- 51. הסר את מודול ה-Bluetooth מלוח המערכת .

## **החזרת לוח המערכת/מודול ה-Bluetooth למקומם**

בצע את הפעולות שלעיל בסדר הפוך כדי להחזיר את לוח המערכת/מודול ה-Bluetooth למקומם.

#### <u> שולח# ח'ויים</u>

#### <u> שולח לחולח המסח</u>

## **הגדרת מערכת**

**מדריך שירות של 2110 TMLatitude של TMDell**

- [סקירה](#page-19-1)
- [כניסה להגדרת המערכת](#page-19-2)
- תפריט אתחול) Boot Menu
	- [הקשות הניווט](#page-19-4)
- [אפשרויות תפריט הגדרת המערכת](#page-19-5)
	-

### <span id="page-19-1"></span>**סקירה**

השתמש בהגדרת המערכת כדי :

- ן לשנות את מידע התצורה של המערכת לאחר הוספה, שינוי או הסרה של חומרה במחשב
- l להגדיר או לשנות אפשרות שניתנת לבחירה על ידי המשתמש ,כגון סיסמת המשתמש l לקרוא את כמות הזיכרון הנוכחית או להגדיר את סוג הכונן הקשיח שמותקן

לפני השימוש בהגדרת המערכת ,מומלץ לרשום את פרטי מסך הגדרת המערכת לשימוש עתידי.

<span id="page-19-0"></span>**זהירות :**אם אינך משתמש מומחה ,אל תשנה את ההגדרות של תוכנית זו .שינויים מסוימים עלולים לגרום לתקלות בפעולת המחשב.

## <span id="page-19-2"></span>**כניסה להגדרת המערכת**

- 
- .1 הפעל (או הפעל מחדש) את המחשב.<br>.2 עם הופעת הסמל של DELL, הקש מיד על <F2>.

## <span id="page-19-3"></span>**Menu Boot )תפריט אתחול)**

תפריט האתחול מציג את כל התקני האתחול הזמינים עבור המחשב שלך .השתמש בתפריט האתחול על מנת:

l להפעיל תוכנית אבחון במחשב l להיכנס להגדרת המערכת

l לשנות את רצף האתחול מבלי לשנות את רצף האתחול לצמיתות בהגדרת המערכת

כדי לגשת ל-Boot Menu (תפריט אתחול):

- 1. הפעל (או הפעל מחדש) את המחשב .
- 2. עם הופעת הסמל הכחול של DELL ,הקש מיד על <12F< .

## <span id="page-19-4"></span>**הקשות הניווט**

השתמש בהקשות הבאות כדי לנווט במסכי הגדרת המערכת.

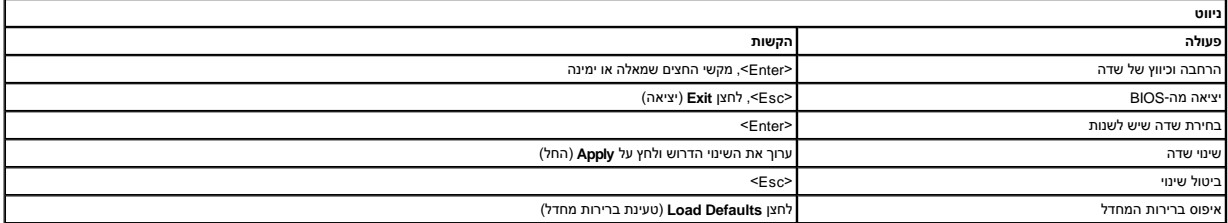

## <span id="page-19-5"></span>**אפשרויות התפריט Setup System )הגדרת המערכת)**

הטבלאות הבאות מתארות את אפשרויות התפריט של תוכנית הגדרת המערכת.

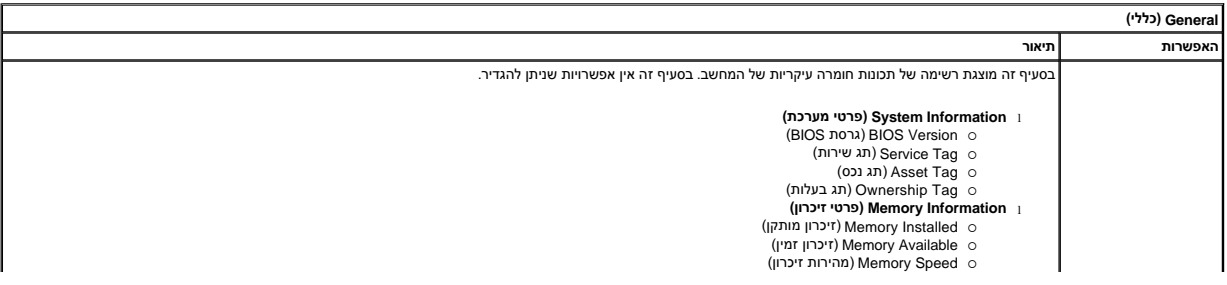

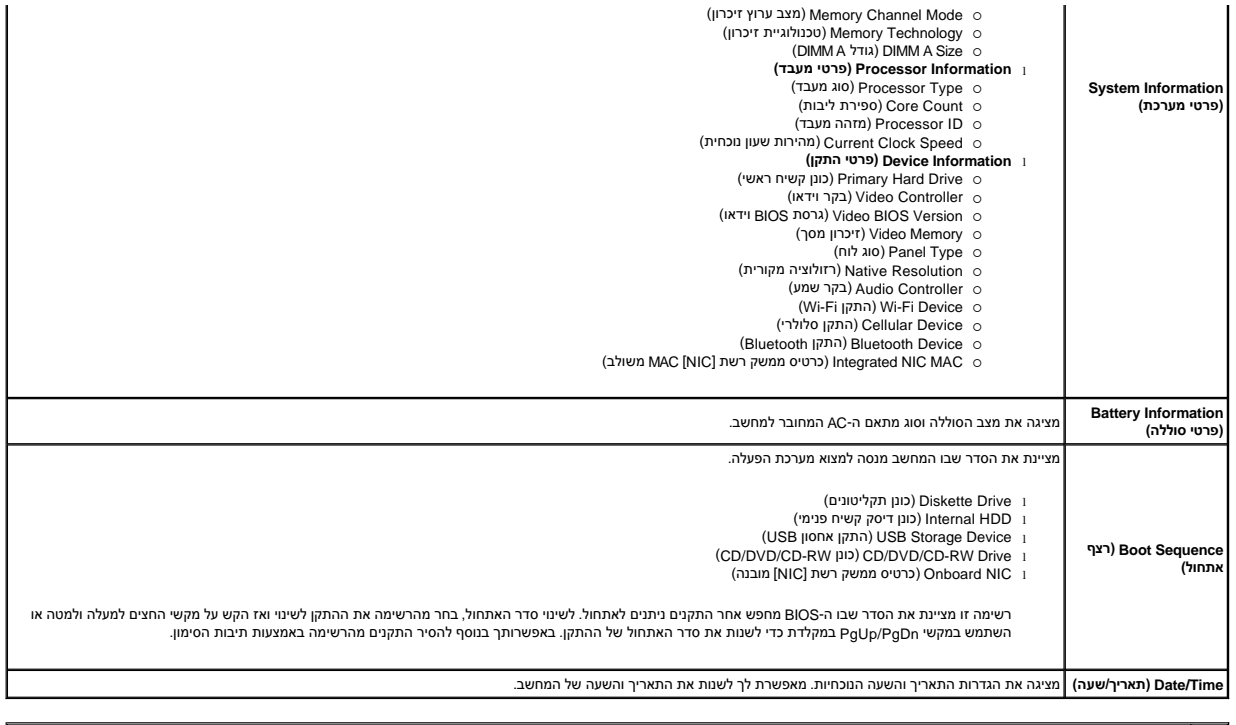

**הערה :**תצורת המערכת כוללת אפשרויות והגדרות הקשורות להתקני מערכת משולבים .בהתאם למחשב ולהתקנים המותקנים ,הפריטים הרשומים בסעיף זה עשויים שלא להופיע.

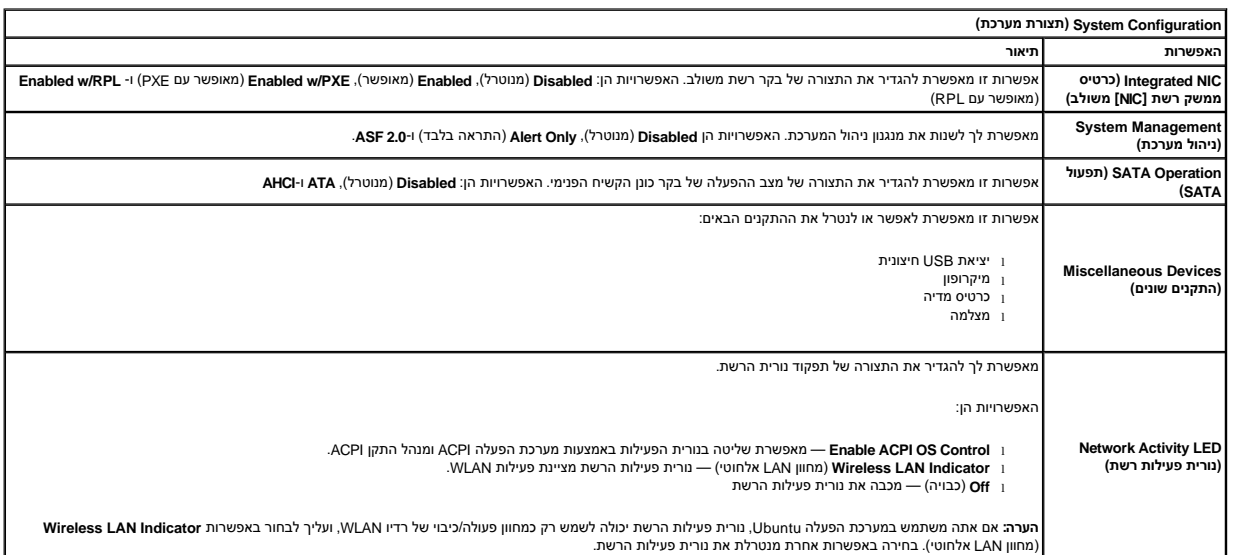

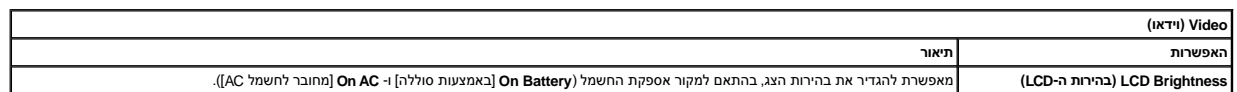

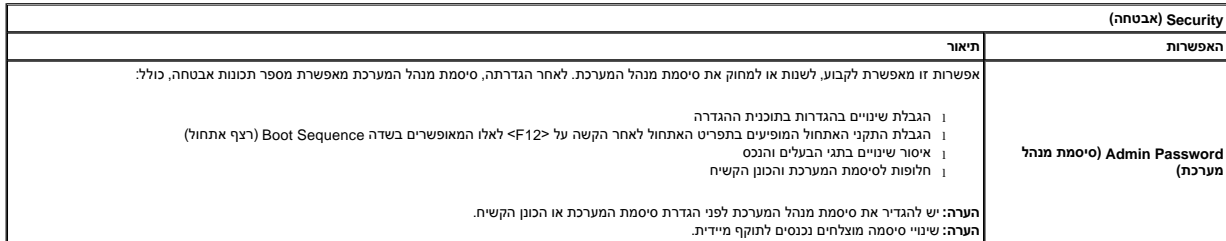

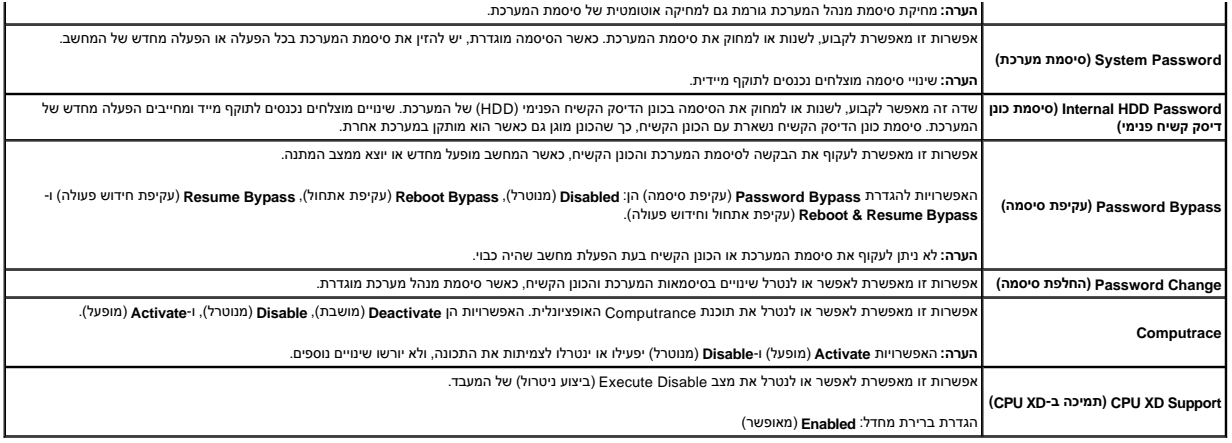

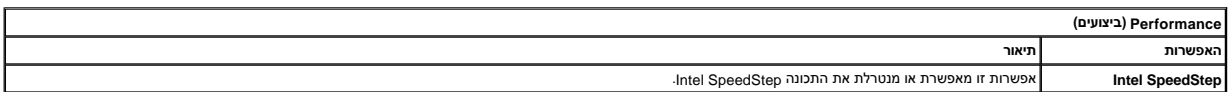

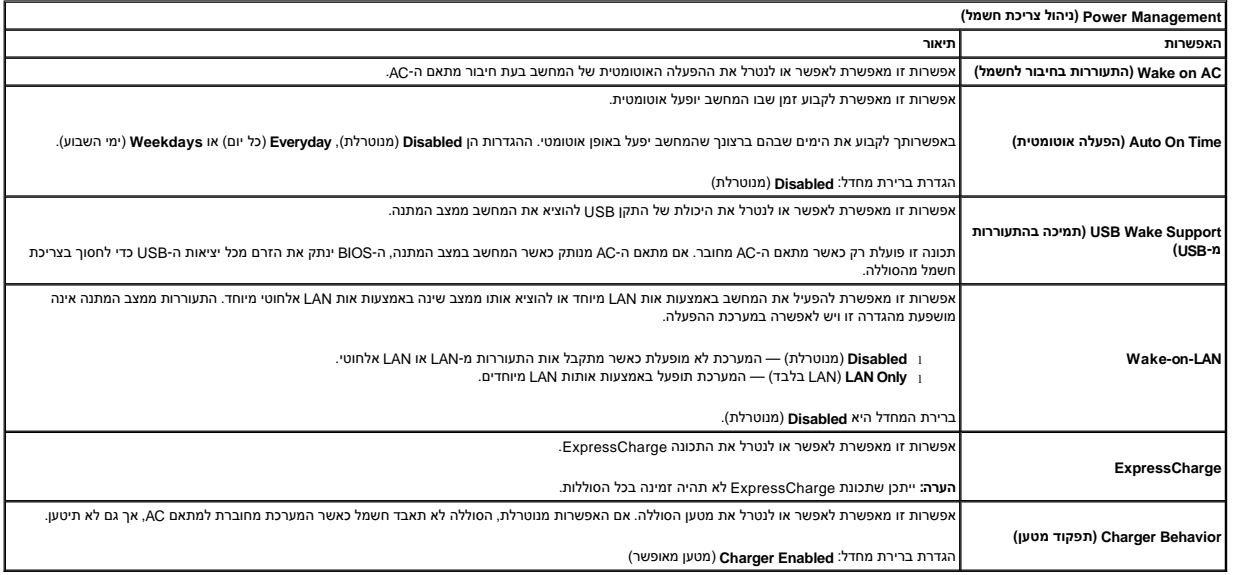

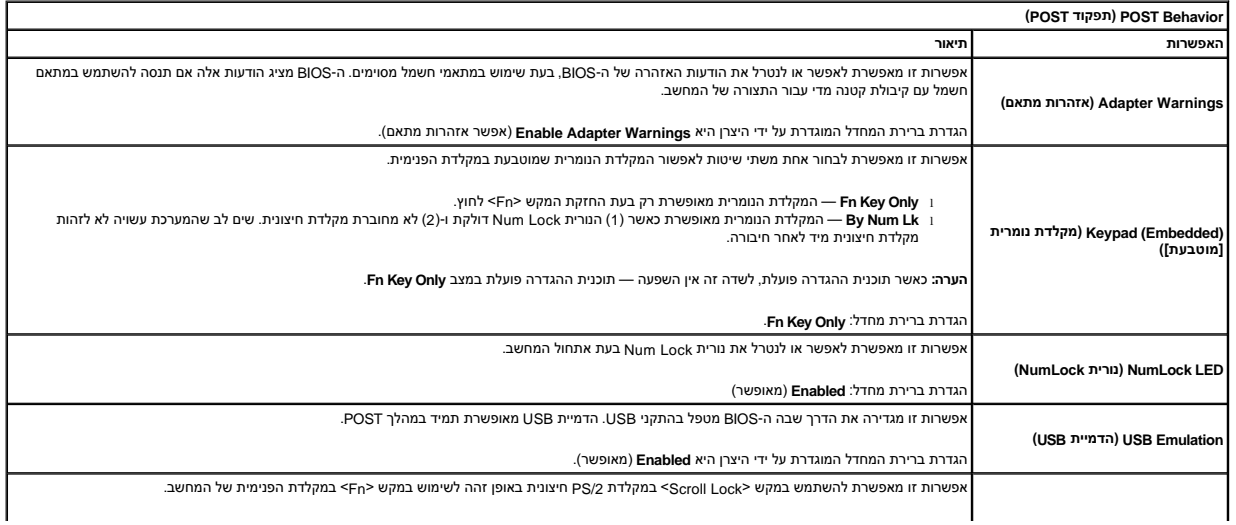

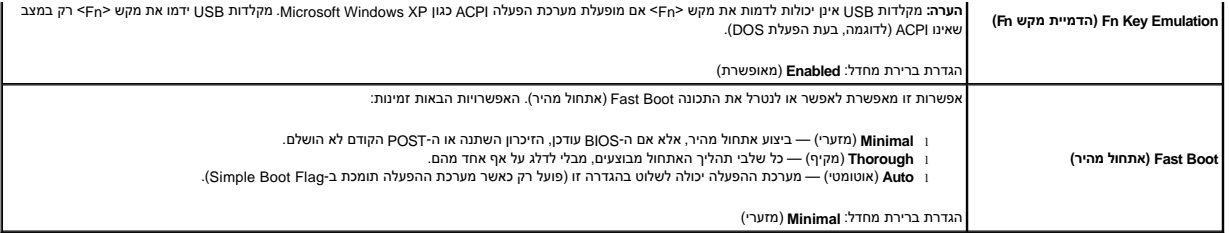

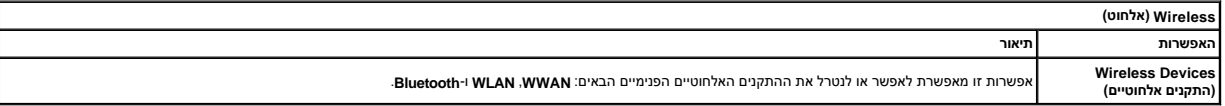

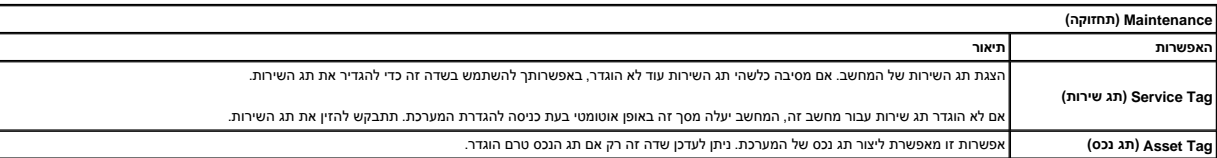

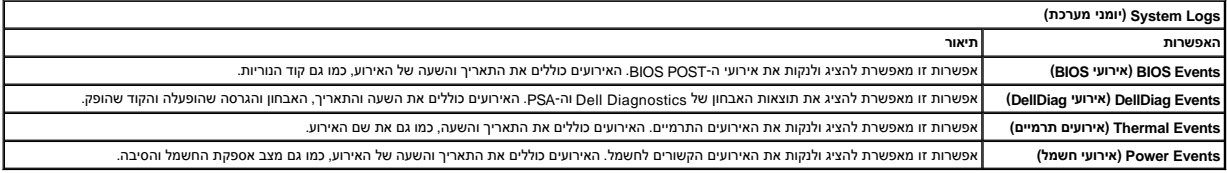

<u> שולו ו- חמום</u>

#### <u> שו"ח &ח# ח'"</u>

## **אבחון**

**מדריך שירות של 2110 ™Latitude** של ™Dell

- [נוריות מצב התקנים](#page-23-1)
- [נוריות מצב סוללה](#page-23-2)
- [טעינה ותקינות סוללה](#page-23-3)
- [נוריות מצב מקלדת](#page-23-4)
- [קודי שגיאה של נוריות](#page-23-5)

<span id="page-23-1"></span>**්**  $\overline{a}$ டி (g)<br>▲

# **נוריות מצב התקנים**

<span id="page-23-0"></span>מאירה כשמפעילים את המחשב ומהבהבת כשהמחשב נמצא במצב ניהול צריכת חשמל.

- מאירה כשהמחשב קורא או כותב נתונים.
- מאירה או מהבהבת כדי לציין את מצב הטעינה של הסוללה.

מאירה כשעבודה ברשת אלחוטית מאופשרת.

## <span id="page-23-2"></span>**נוריות מצב סוללה**

אם המחשב מחובר לשקע חשמל ,נורית הסוללה פועלת באופן הבא:

- <sup>l</sup> **אור כתום מהבהב ואור כחול מהבהב לסירוגין** מתאם AC לא מאומת או לא נתמך שאינו של Dell מחובר למחשב המחברת . <sup>l</sup> **אור כתום מהבהב לסירוגין ואור כחול קבוע** כשל זמני בסוללה ,כאשר מתאם AC מחובר .
	- - <sup>l</sup> **אור כתום מהבהב ללא הרף** כשל חמור בסוללה ,כאשר מתאם AC מחובר .
			- <sup>l</sup> **אור כבוי** הסוללה במצב טעינה מלא ,כאשר מתאם AC מחובר . <sup>l</sup> **אור כחול דולק** הסוללה במצב טעינה ,כאשר מתאם AC מחובר .
				-

### <span id="page-23-3"></span>**טעינה ותקינות סוללה**

כדי לבדוק את רמת הטעינה של הסוללה, לחץ על לחצן המצב שבמד טעינה הטות השנית הסות הסות הייצגת הסוללה של האחוזים מכלל טעינת הסוללה. לדוגמה, אם דולקות ארבע נוריות ,בסוללה נותרו80 אחוזים מהטעינה .אם אף נורית אינה דולקת ,הסוללה אינה טעונה.

כדי לבדוק את תקינות הסוללה באמצעות מד הטעינה, לחץ לחיצה ארוכה על לחצן המצב שבמד טעינת השל שניות לפחות. הסוללה במשך טוב החות הסוללה במצב טוב ונותרו יותר מ-80 אחוזים מקיבולת הטעינה המקורית. כל נורית מייצגת ירידה של מספר אחוזים. אם נדלקות חמש נוריות, נותרו פחות מ-60 אחוזים מקיבולת הטעינה ועליך לשקול להחליף את הסוללה.<br>הטעינה המקורית. כל נורית מייצגת ירידה של מספר אחוזים. אם נדלקות חמש נוריות, נ

#### **נוריות מצב מקלדת**

הנוריות הירוקות שממוקמות מעל למקלדת מציינות:

<span id="page-23-4"></span>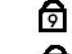

דולקת כאשר המקלדת הנומרית מופעלת.

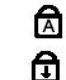

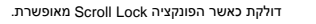

דולקת כאשר הפונקציה Lock Caps מאופשרת.

#### <span id="page-23-5"></span>**קודי שגיאה של נוריות**

הטבלה הבאה מציגה את קודי הנוריות האפשריים שעשויים להיות מוצגים במצב שאינו Test Self On Power) POST( )בדיקה עצמית בהפעלה).

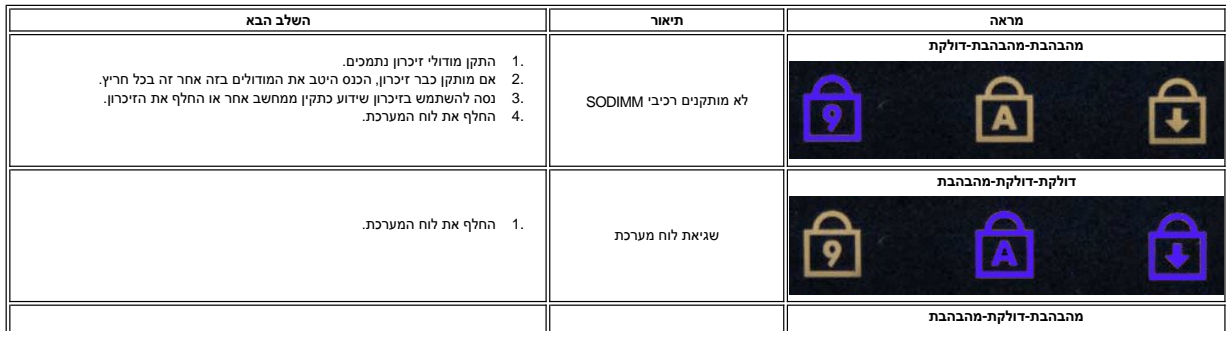

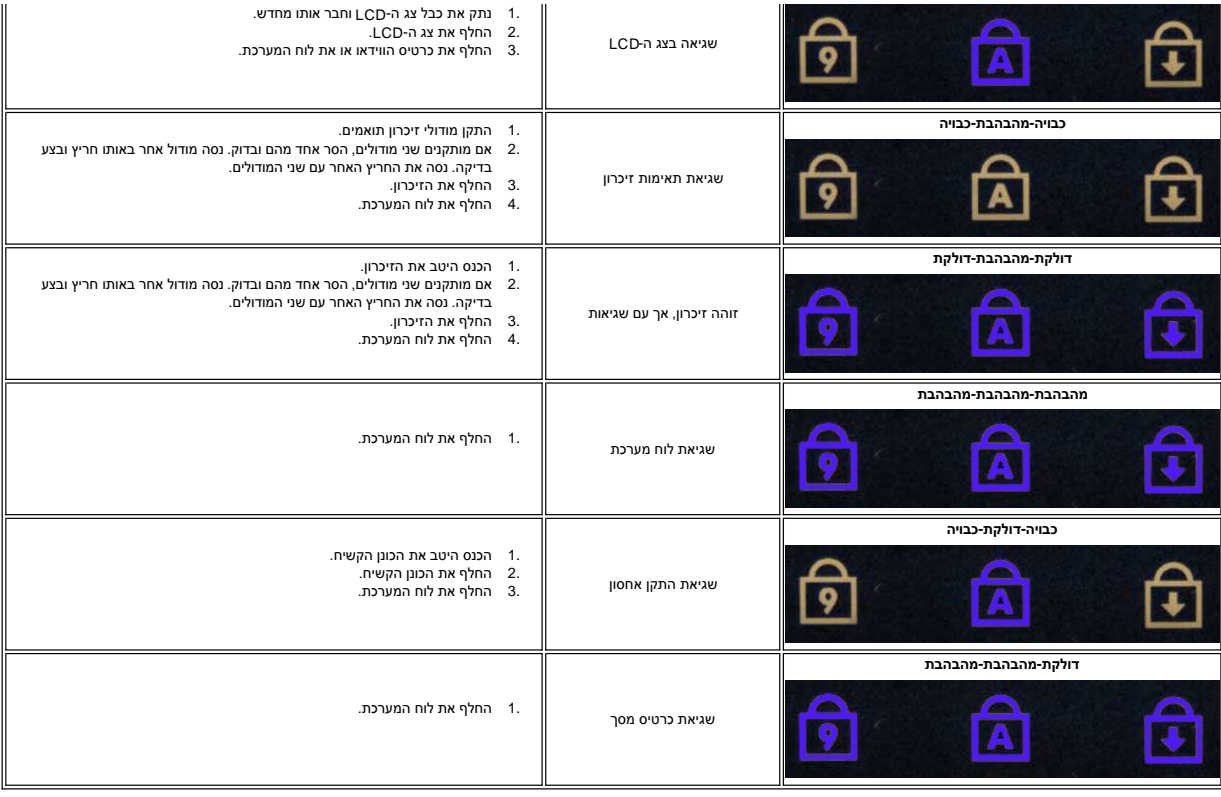

<u> שולו ו- חמום</u>

## <u> שי"ח <mark>א</mark>חיל המוסו</u>

## **הוספה והחלפה של חלקים**

**מדריך שירות של 2110 TMLatitude של TMDell**

<span id="page-25-0"></span>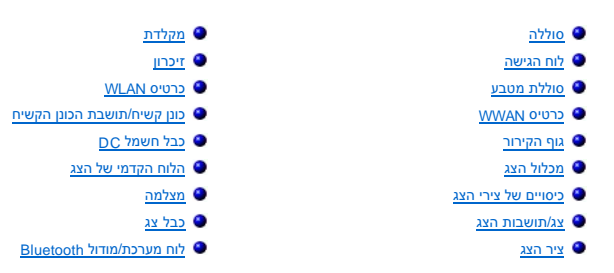

<u> שולו לתושו</u>

### [חזרה לדף התוכן](file:///C:/data/systems/lat2110/he/sm/index.htm)

## <span id="page-26-4"></span><span id="page-26-2"></span><span id="page-26-1"></span>**מפרט**

**מדריך שירות של 2110 TMLatitude של TMDell**

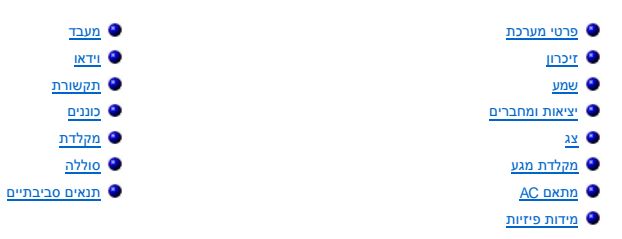

<span id="page-26-0"></span>הערה: ההצעות עשויות להשתנות מאזור לאזור. לקבלת מידע נוסף אודות תצורת המחשב שלך, לחץ על Start (יהרה (עזרה ותמיכה) ובחר את האפשרות להצגת מידע אודות המחשב<br>שלך.

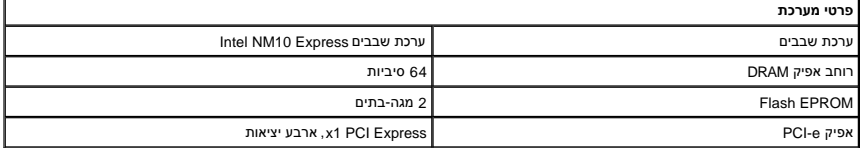

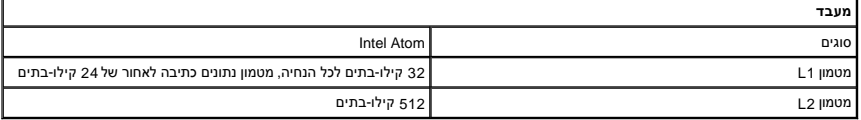

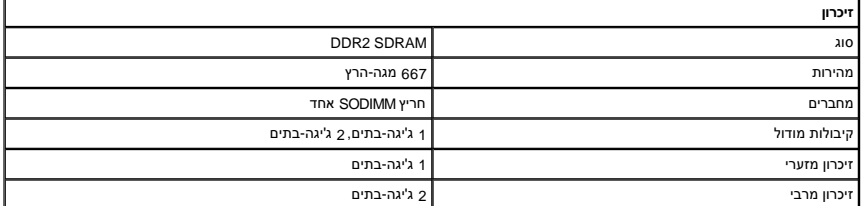

<span id="page-26-3"></span>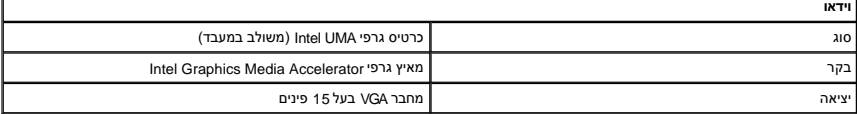

<span id="page-26-6"></span>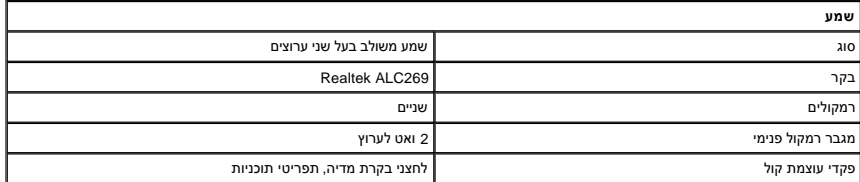

<span id="page-26-5"></span>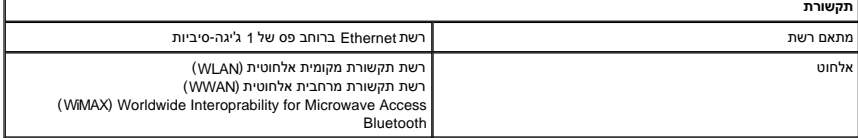

<span id="page-26-7"></span>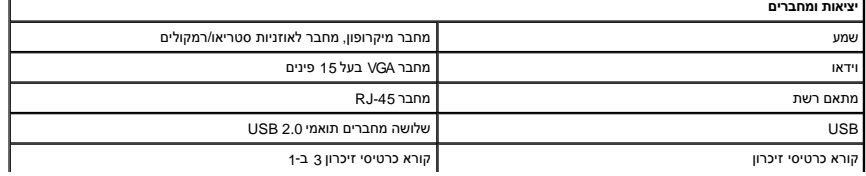

<span id="page-27-2"></span><span id="page-27-0"></span>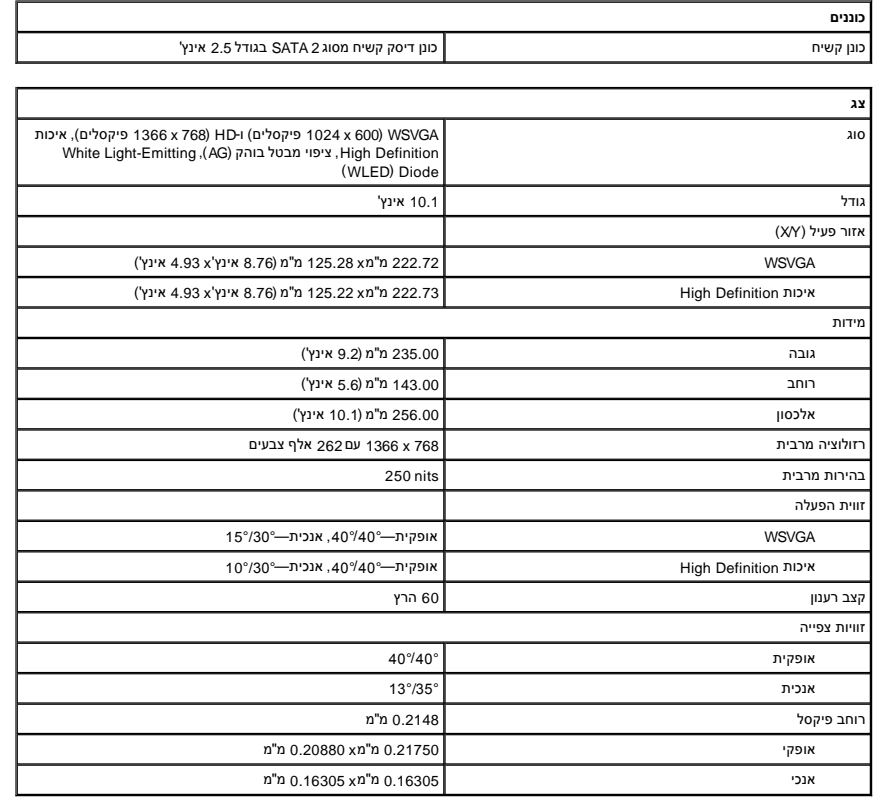

<span id="page-27-1"></span>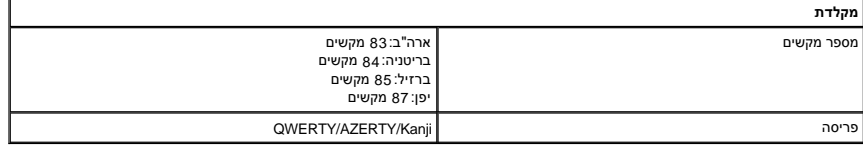

<span id="page-27-4"></span><span id="page-27-3"></span>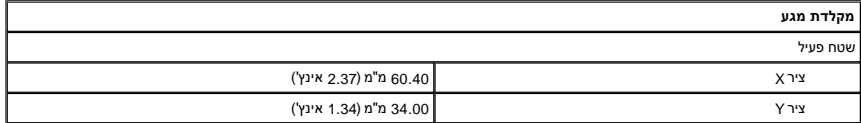

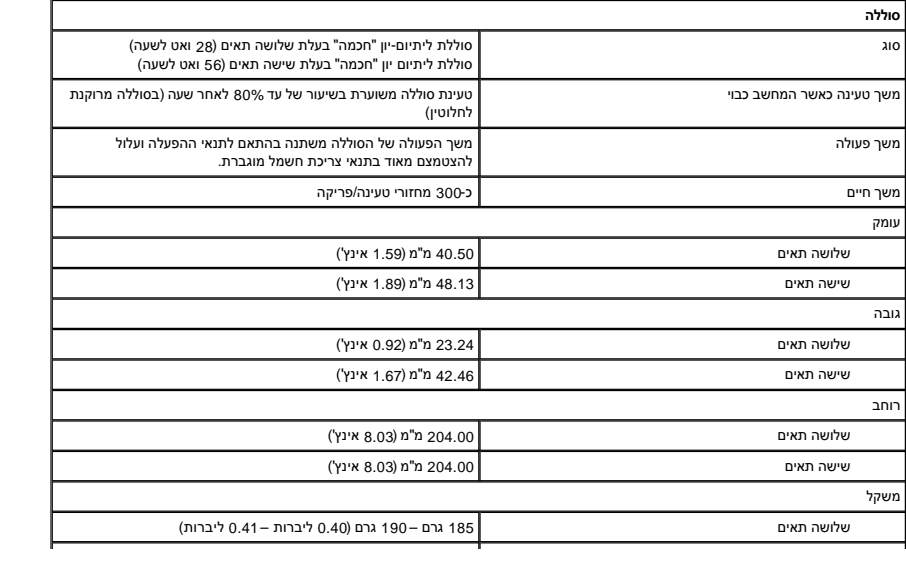

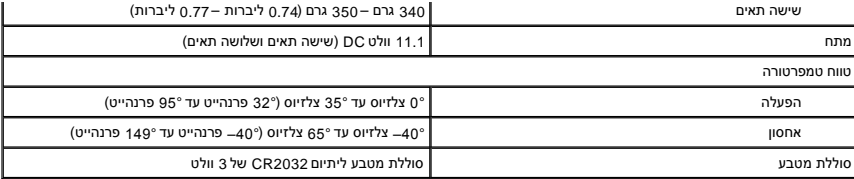

<span id="page-28-1"></span>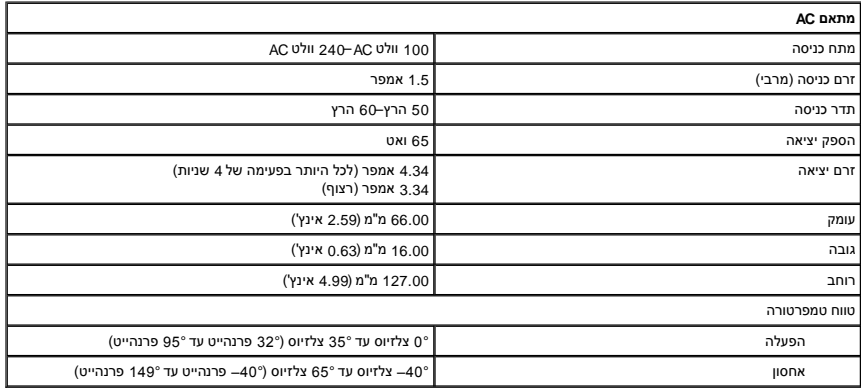

<span id="page-28-2"></span>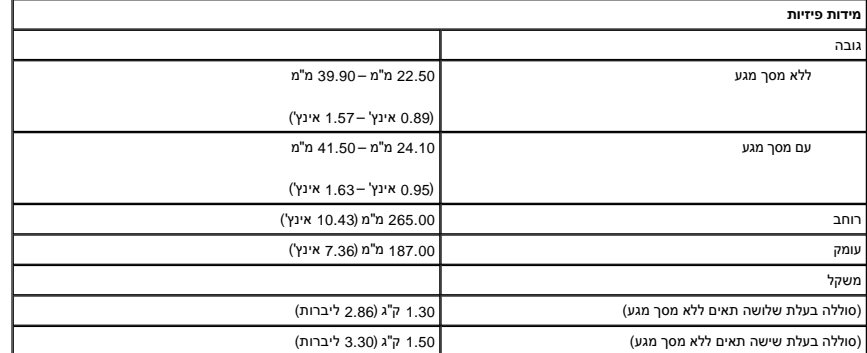

<span id="page-28-0"></span>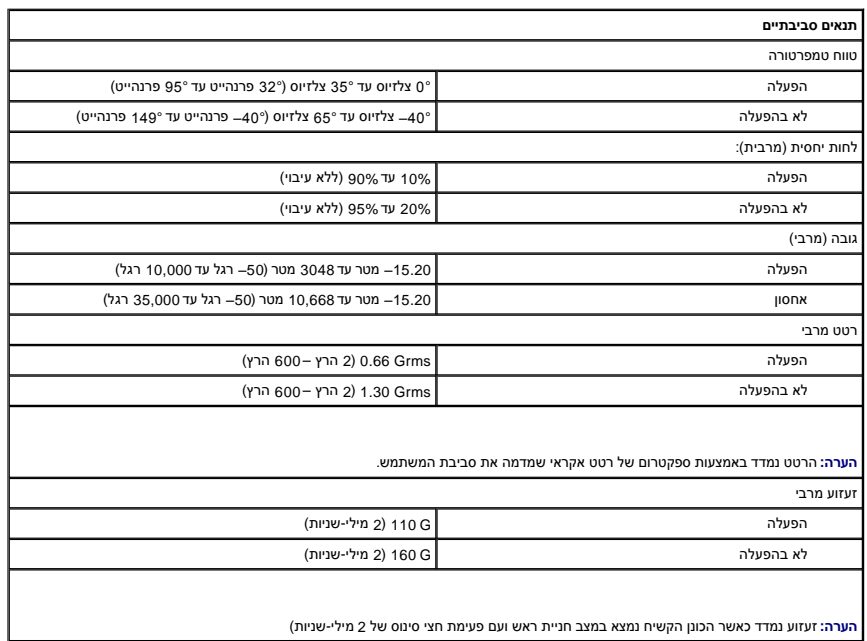

#### <u> שולו לתוסוף</u>

#### **עבודה על המחשב**

**מדריך שירות של 2110 Iatitude™** של ™Dell

- [לפני עבודה בתוך המחשב](#page-30-1)
	- [כלים מומלצים](#page-30-2)
		- [כיבוי המחשב](#page-30-3)
- [לאחר עבודה בתוך המחשב](#page-31-0)

#### <span id="page-30-1"></span>**לפני עבודה בתוך המחשב**

<span id="page-30-0"></span>הישמע להוראות הבטיחות הבאות כדי להגו על המחשב מפני נזק אפשרי ולשמור על בטיחותר. אלא אם נאמר אחרת, כל ההליכים במסמר זה מבוססים על ההנחה שמתקיימים התנאים הבאים:

l קראת את הוראות הבטיחות המצורפות למחשב .

l ניתן להתקין חזרה או-- אם נרכש בנפרד-- להתקין רכיב על ידי ביצוע הליך ההסרה בסדר הפוך .

**אזהרה :לפני עבודה בתוך המחשב ,קרא את מידע הבטיחות המצורף למחשב שברשותך .לקבלת מידע נוסף אודות בטיחות ושיטות עבודה מומלצות ,בקר בדף הבית של התאימות לתקינה בכתובת .www.dell.com/regulatory\_compliance**

**התראה :רבים מהתיקונים יכולים להתבצע רק על ידי טכנאי שירות מוסמך .מותר לך לבצע רק פתרון בעיות ותיקונים פשוטים שמורשים בתיעוד המוצר ,או לפי ההנחיות המקוונות או הטלפוניות של צוות השירות והתמיכה .האחריות אינה מכסה נזק שייגרם עקב טיפול שאינו מאושר על ידי Dell .קרא את הוראות הבטיחות המצורפות למוצר ופעל לפיהן.**

 $\bigwedge$ התראה: כדי למנוע פריקה אלקטרוסטטית, פרוק מעצמך חשמל סטטי באמצעות רצועת הארקה לפרק היד או נגיעה במשטח מתכת לא צבוע, כגון מחבר בגב המחשב.

**התראה :טפל ברכיבים ובכרטיסים בזהירות .אל תיגע ברכיבים או במגעים בכרטיס .החזק כרטיס בשוליו או בכן ההרכבה ממתכת .רכיבים כגון מעבד יש לאחוז בקצוות ולא בפינים.**

התראה: בעת ניתוק כבל, יש למשוך את המחבר או את לשונית המשיכה שלו ולא את הכבל עצמו. כבלים מסוימים במחברים עם לשוניות נעילה; בעת ניתוק כבל מסוג זה, לחץ על לשוניות הנעילה <mark>∖</mark> .<br>לפני ניתוק הכבל. בעת משיכת מחברים החוצה, החזק אותם ישר כדי למנוע כיפוף של הפינים שלהם. נוסף על כך, לפני חיבור כבל העלה בשנים של השלכה.

**הערה:** הצבע של המחשב ורכיבים מסוימים עשויים להיראות שונה מהמוצג במסמך זה.

כדי למנוע נזק למחשב, בצע את השלבים הבאים לפני תחילת העבודה בתוך המחשב:

- 1. ודא שמשטח העבודה ישר ונקי כדי לא לשרוט את מכסה המחשב .
	- 2. כבה את המחשב (ראה [כיבוי המחשב\)](#page-30-3) .
- 3. הסר כרטיסי ExpressCard או כרטיסים חכמים אחרים מהחריצים שלהם .
- 4. אם המחשב מחובר להתקן עגינה (מעוגן) ,כגון בסיס מדיה אופציונלי או סוללה ,נתק אותו מהתקן העגינה .

התראה: כדי לנתק כבל רשת, נתק תחילה את הכבל מהמחשב ולאחר מכן נתק אותו מהתקן הרשת.

- .5 נתק את כל כבלי הרשת מהמחשב.<br>.6 נתק את המחשב ואת כל ההתקנים ו
- .<br>נתק את המחשב ואת כל ההתקנים המחוברים משקעי החשמל שלהם.
	- .<br>7. סגור את הצג, הפוך את המחשב והנח אותו על משטח עבודה ישר.

**התראה :למניעת נזק ללוח המערכת ,עליך להוציא את הסוללה הראשית לפני הטיפול במחשב.**

- 
- .8 הוצא את <u>[הסוללה](file:///C:/data/systems/lat2110/he/sm/01_Battery.htm)</u> הראשית. 9. הפוך את המחשב עם הצד העליון כלפי מעלה .
	- .<br>01. פתח את הצג.
- .<br>.11 לחץ על לחצן ההפעלה כדי להאריק את לוח המערכת.

**התראה :כדי למנוע התחשמלות ,נתק תמיד את המחשב משקע החשמל לפני פתיחת הצג.**

התראה: לפני נגיעה ברכיבים בתוך המחשב, גע במשטח מתכת לא צבוע כגון המתחב בה ממחשב, כדי לפרוק מעצמך חשמל סטטי. במהלך העבודה, גע מדי פעם במשטח מתכת לא צבוע כדי לפרוק כל  $\triangle$ **חשמל סטטי ,העלול לפגוע ברכיבים פנימיים.**

.<br>21. הסר את <u>[הכונן הקשיח](file:///C:/data/systems/lat2110/he/sm/08_HDD.htm)</u>.

#### <span id="page-30-2"></span>**כלים מומלצים**

ביצוע ההוראות במסמך זה עשוי לחייב שימוש בכלים הבאים:

- l מברג שטוח קטן
- ו מברג פיליפס <sub>1</sub>0
- <sup>l</sup> מברג פיליפס#1
- l להב חיתוך קטן מפלסטיק
- <sup>l</sup> תקליטור של תוכנית עדכון BIOS Flash

## <span id="page-30-3"></span>**כיבוי המחשב**

התראה: כדי למנוע אובדן נתונים, לפני כיבוי המחשב שמור וסגור את כל הקבצים הפתוחים וצא מכל התוכניות הפתוחות.

1. כבה את מערכת ההפעלה :

**:Windows® 7-ב** <sup>l</sup>

לחץ על **התחל ,** ולאחר מכן לחץ על **כיבוי**.

**:Windows Vista®-ב** <sup>l</sup>

לחץ על **התחל ,**לאחר מכן לחץ על החץ בפינה הימנית התחתונה בתפריט **התחל** כמוצג להלן ,ולאחר מכן לחץ על **כיבוי**.

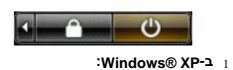

לחץ על **התחל**¬ **כיבוי המחשב**¬ **כיבוי**.

כיבוי המחשב יושלם לאחר שתהליך כיבוי מערכת ההפעלה יסתיים.

.2 ודא שהמחשב וכל ההתקנים המחוברים כבויים. אם המחשב ההתקנים המחוברים לא כבו להתאלה לחשל הארוכה לעל לחצן ההפעלה למשך ארבע שניות בערך כדי לכבותם.

## <span id="page-31-0"></span>**לאחר עבודה בתוך המחשב**

לאחר השלמת פעולות ההתקנה מחדש, הקפד לחבר התקנים חיצוניים, כרטיסים, כבלים וכדומה לפני הפעלת המחשב.

**התראה :כדי למנוע פגיעה במחשב ,השתמש רק בסוללה המיועדת למחשב Dell זה .אין להשתמש בסוללות המיועדות למחשבי Dell אחרים .**

.1 חבר התקנים חיצוניים, כגון משכפלי יציאות, חלק סוללה או בסיס מדיה והתקן חזרה כרטיסים כלשהם, כגון ExpressCard.<br>.2 חבר כבלי טלפון או רשת למחשב.

התראה: כדי לחבר כבל רשת, תחילה חבר את הכבל להתקן הרשת ולאחר מכן חבר אותו למחשב.

- 
- 
- .3 החזר <u>[הכונן הקשיח](file:///C:/data/systems/lat2110/he/sm/08_HDD.htm)</u> למקומו.<br>.4 החזר את <u>[הסוללה](file:///C:/data/systems/lat2110/he/sm/01_Battery.htm)</u> למקומה.<br>.5 חבר את המחשב ואת כל ההתקנים המחוברים אל שקעי החשמל.
	- 6. הפעל את המחשב .

<u> שולו אחל חיום</u>